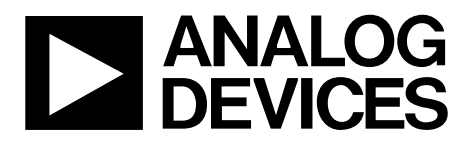

# [EVAL-ADGM1004SDZ](https://www.analog.com/EVAL-ADGM1004?doc=EVAL-ADGM1004SDZ-UG-1462.pdf) User Guide UG-1462

One Technology Way • P.O. Box 9106 • Norwood, MA 02062-9106, U.S.A. • Tel: 781.329.4700 • Fax: 781.461.3113 • www.analog.com

# **Evaluating the [ADGM1004](https://www.analog.com/ADGM1004?doc=EVAL-ADGM1004SDZ-UG-1462.pdf) 0 Hz/DC to 13 GHz, 2.5 kV HBM ESD, SP4T MEMS Switch with Integrated Driver**

## <span id="page-0-0"></span>**FEATURES**

**Single supply voltage 3.3 V Wide frequency range SMA connectors for RF signals SMB connectors for switch control signals On-board calibration transmission line for analyzer calibration** 

## <span id="page-0-1"></span>**EVALUATION KIT CONTENTS**

**EVAL-ADGM1004SDZ evaluation board** 

## <span id="page-0-2"></span>**DOCUMENTS NEEDED**

**[ADGM1004 d](https://www.analog.com/ADGM1004?doc=EVAL-ADGM1004SDZ-UG-1462.pdf)ata sheet** 

## <span id="page-0-3"></span>**EQUIPMENT NEEDED**

**3.3 V dc power supply PC** 

**[EVAL-SDP-CB1Z c](https://www.analog.com/SDP-B?doc=EVAL-ADGM1004SDZ-UG-1462.pdf)ontroller board USB cable, provided i[n EVAL-SDP-CB1Z b](https://www.analog.com/SDP-B?doc=EVAL-ADGM1004SDZ-UG-1462.pdf)oard kit Vector network analyzer** 

## <span id="page-0-4"></span>**GENERAL DESCRIPTION**

The EVAL-ADGM1004SDZ evaluates the [ADGM1004](https://www.analog.com/ADGM1004?doc=EVAL-ADGM1004SDZ-UG-1462.pdf) wideband, single-pole, four-throw (SP4T), microelectromechanical systems (MEMS) switch, and a control chip copackaged in a compact, 24-lead, 5 mm  $\times$  4 mm  $\times$  1.45 mm, lead frame chip scale package (LFCSP). The SP4T switch uses Analog Devices, Inc.,

MEMS switch technology, which provides optimum bandwidth performance, power handling capability, and linearity for radio frequency applications. The control chip generates the high voltage signals necessary for the MEMS switch and allows the user to control operation through a flexible, complementary metal oxide semiconductor (CMOS), low voltage transistor to transistor logic (LVTTL) compliant, parallel interface, as well as through a serial peripheral interface (SPI). It is possible to daisy-chain multiple [ADGM1004 d](https://www.analog.com/ADGM1004?doc=EVAL-ADGM1004SDZ-UG-1462.pdf)evices together, which enables the configuration of multiple devices with a minimal amount of digital lines.

For the SPI interface, the EVAL-ADGM1004SDZ connects to the USB port of a PC via a system demonstration platform (SDP) board. The [EVAL-SDP-CB1Z \(SDP-B\)](https://www.analog.com/SDP-B?doc=EVAL-ADGM1004SDZ-UG-1462.pdf) controller board is acceptable to use, and is available to order on the Analog Devices website at [www.analog.com/SDP-B.](https://www.analog.com/SDP-B?doc=EVAL-ADGM1004SDZ-UG-1462.pdf) 

The EVAL-ADGM1004SDZ is fitted with connectors for RF and control signals, as well as links that allow the user to control the operation of the switch and evaluate the performance of the [ADGM1004.](https://www.analog.com/ADGM1004?doc=EVAL-ADGM1004SDZ-UG-1462.pdf) 

For full specifications on the [ADGM1004,](https://www.analog.com/ADGM1004?doc=EVAL-ADGM1004SDZ-UG-1462.pdf) consult the [ADGM1004 d](https://www.analog.com/ADGM1004?doc=EVAL-ADGM1004SDZ-UG-1462.pdf)ata sheet, which must be used in conjunction with this user guide when using the EVAL-ADGM1004SDZ.

# **EVAL-ADGM1004SDZ** User Guide

# **TABLE OF CONTENTS**

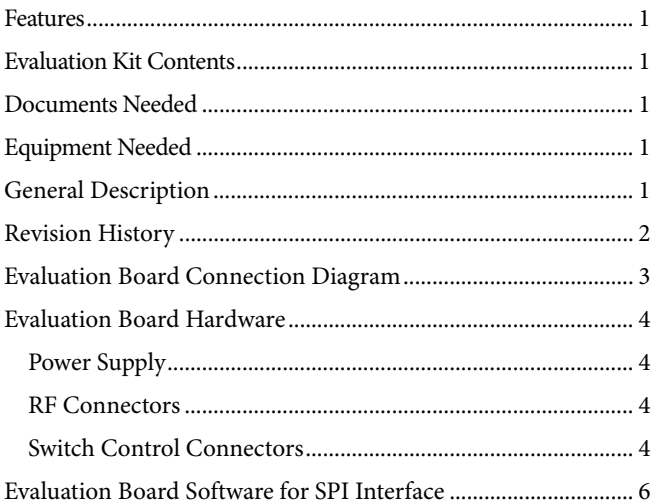

# Network Analyzer Calibration Procedure ................................... 11 Evaluation Board Schematics and Artwork................................... 13

## <span id="page-1-0"></span>**REVISION HISTORY**

11/2019-Revision 0: Initial Version

# <span id="page-2-0"></span>EVALUATION BOARD CONNECTION DIAGRAM

[Figure 1](#page-2-1) shows the evaluation board connect diagram.

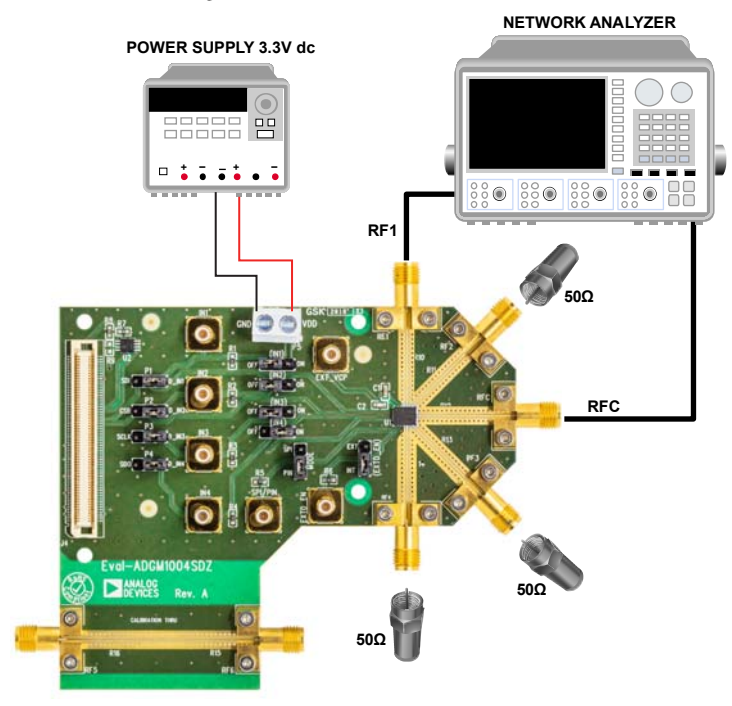

<span id="page-2-1"></span>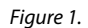

17271-001

# <span id="page-3-0"></span>EVALUATION BOARD HARDWARE

The EVAL-ADGM1004SDZ evaluation kit contains a fully fitted printed circuit board (PCB).

The EVAL-ADGM1004SDZ allows the RF signals to connect to the MEMS switch. Control the switch operation either by using the on-board links or by applying the correct control signals to the appropriate connectors.

The EVAL-ADGM1004SDZ provides an additional transmission line to facilitate the calibration of the network analyzer, which minimizes the effects of the PCB tracks that connect the RF signals to the MEMS switch. The calibration process is described in the [Network Analyzer Calibration Procedure s](#page-10-0)ection.

## <span id="page-3-1"></span>**POWER SUPPLY**

To operate the EVAL-ADGM1004SDZ, provide an external power supply connected to the P5 power block. The supply voltage is 3.3 V, and must be positive with respect to the ground of the PCB. The ground of the PCB is marked as GND on the silkscreen (see [Figure 18\)](#page-16-0).

# <span id="page-3-2"></span>**RF CONNECTORS**

The RF1 to RF4, and RFC Subminiature Version A (SMA) edge connectors on the EVAL-ADGM1004SDZ connect to each switch on th[e ADGM1004 f](https://www.analog.com/ADGM1004?doc=EVAL-ADGM1004SDZ-UG-1462.pdf)or performance evaluation purposes. The RF5 and RF6 connectors connect to a transmission line to estimate the loss associated with the PCB (see the [Measuring](#page-8-0)  [Switch Performance](#page-8-0) section). [Table 1](#page-3-4) describes the RF connectors on th[e ADGM1004.](https://www.analog.com/ADGM1004?doc=EVAL-ADGM1004SDZ-UG-1462.pdf)

## <span id="page-3-4"></span>**Table 1[. ADGM1004 R](https://www.analog.com/ADGM1004?doc=EVAL-ADGM1004SDZ-UG-1462.pdf)F Connectors**

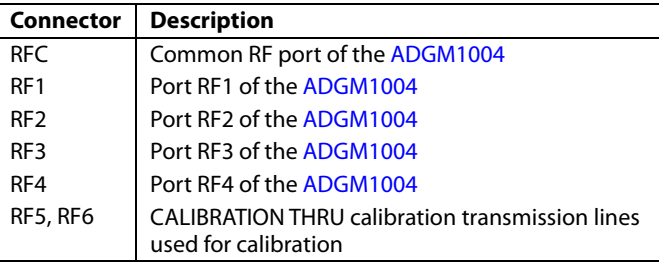

## <span id="page-3-3"></span>**SWITCH CONTROL CONNECTORS**

The internal control IC co-packaged with the MEMS switch generates the voltage required to drive the switch. The control IC generates a reference clock signal at 10 MHz. In normal operation, set the EXTD\_EN link to the INT position to allow the built in, 10 MHz oscillator to enable the internal driver IC voltage boost circuitry. Setting the EXTD\_EN link to the EXT position disables the internal 10 MHz oscillator and driver boost circuitry. Disabling the internal oscillator eliminates the associated 10 MHz noise feedthrough from the switch. With the internal oscillator disabled, the VCP pin must be driven with 80 V dc from an external voltage supply. An external 80 V dc must be applied at the EXT\_VCP SMB connector located on the EVAL-ADGM1004SDZ. With the oscillator disabled, the switch can be controlled by parallel logic interface (as shown i[n Table 4\)](#page-4-0) or via the SPI. With the internal oscillator disabled, the ADGM1004 only consumes a 50 μA maximum supply current.

R10 to R16 are the place holder locations for the 10 M $\Omega$  shunt resistors, which can be placed on all RFx pins (RF1 to RF4, and RFC) to avoid floating nodes. For more details, see the ADGM1004 data sheet.

The [ADGM1004 c](https://www.analog.com/ADGM1004?doc=EVAL-ADGM1004SDZ-UG-1462.pdf)omes with a standard LVTTL parallel interface consisting of four input pins (Pin IN1 to Pin IN4) which are controlled by the IN1 to IN4 links. See [Table 4 f](#page-4-0)or more details on the logic control when using the parallel interface.

Th[e ADGM1004 a](https://www.analog.com/ADGM1004?doc=EVAL-ADGM1004SDZ-UG-1462.pdf)lso has an SPI interface, which the P1 to P4 links control. Set the MODE link to the SPI position to enable the SPI interface. Set the MODE link to the PIN position to enable parallel interface (se[e Table 2](#page-3-5)).

## <span id="page-3-5"></span>**Table 2. MODE Link Position**

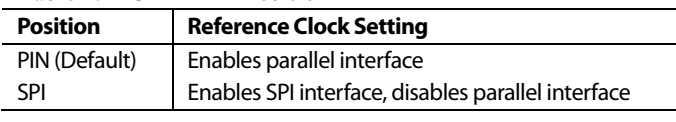

## **Table 3. EXTD\_EN Link Position**

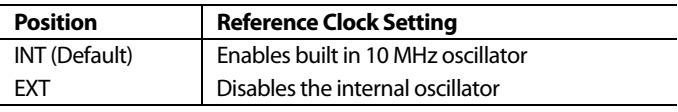

## **RFx to RFC Switch Control**

The IN1 to IN4 input pins control the switch state and operation mode of the [ADGM1004 i](https://www.analog.com/ADGM1004?doc=EVAL-ADGM1004SDZ-UG-1462.pdf)n parallel interface mode. The EVAL-ADGM1004SDZ allows the user to control these pins by using the IN1 to IN4 and P1 to P4 links (see [Table 4\)](#page-4-0), or by applying external signals to the IN1 to IN4 SMB connectors when in parallel interface mode. To apply external digital signals to the IN1 to IN4 links via the SMA connectors, headers must be removed to leave the IN1 to IN4 links floating.

<span id="page-4-0"></span>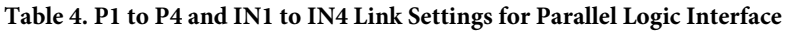

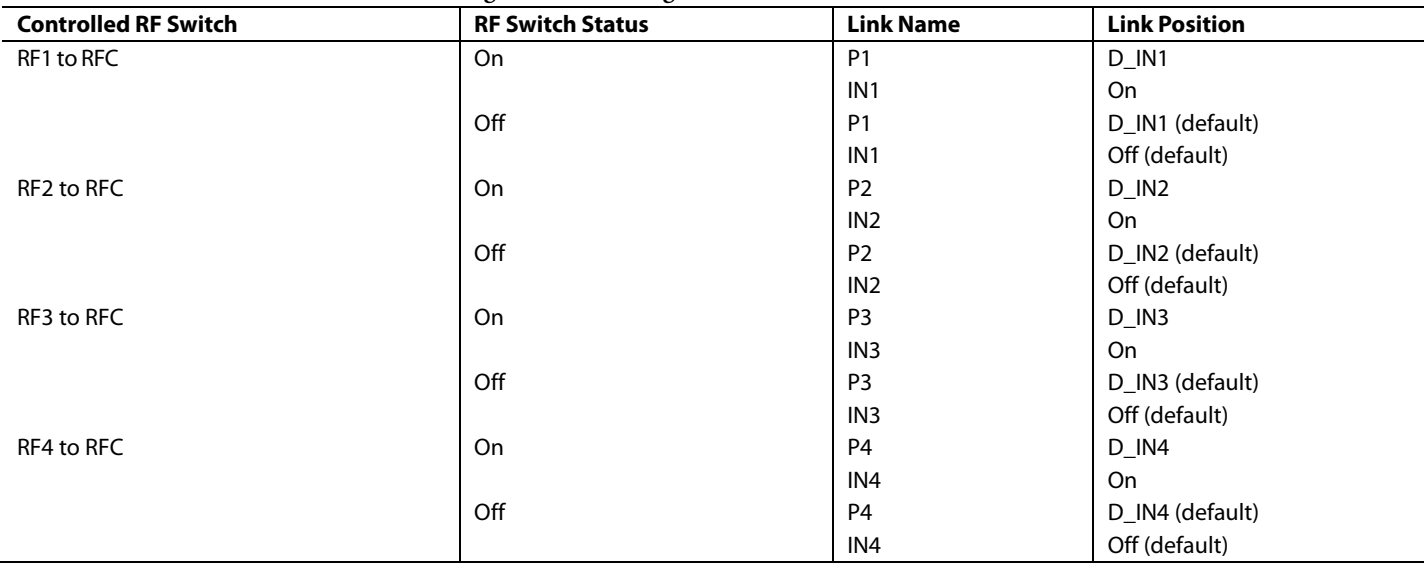

# <span id="page-5-0"></span>EVALUATION BOARD SOFTWARE FOR SPI INTERFACE **INSTALLING THE SOFTWARE**

<span id="page-5-1"></span>The EVAL-ADGM1004SDZ uses the Analog Device[s Analysis,](https://www.analog.com/ace?doc=EVAL-ADGM1004SDZ-UG-1462.pdf)  [Control, Evaluation \(ACE\)](https://www.analog.com/ace?doc=EVAL-ADGM1004SDZ-UG-1462.pdf) software. The [ACE](https://www.analog.com/ace?doc=EVAL-ADGM1004SDZ-UG-1462.pdf) software is a desktop software application that allows the evaluation and control of multiple evaluation systems.

The [ACE](https://www.analog.com/ace?doc=EVAL-ADGM1004SDZ-UG-1462.pdf) software installer installs the necessary SDP drivers and .NET Framework 4 by default. Install th[e ACE s](https://www.analog.com/ace?doc=EVAL-ADGM1004SDZ-UG-1462.pdf)oftware before connecting the [SDP-B b](https://www.analog.com/SDP-B?doc=EVAL-ADGM1004SDZ-UG-1462.pdf)oard to the EVAL-ADGM1004SDZ. Find the [ACE s](https://www.analog.com/ace?doc=EVAL-ADGM1004SDZ-UG-1462.pdf)oftware and access to full instructions on how to install and use the software on the Analog Devices website at [www.analog.com/ace.](https://www.analog.com/ace?doc=EVAL-ADGM1004SDZ-UG-1462.pdf) 

When the installation is finished, the [ACE s](https://www.analog.com/ace?doc=EVAL-ADGM1004SDZ-UG-1462.pdf)oftware starts and the EVAL-ADGM1004SDZ plugins appear.

# <span id="page-5-2"></span>**INITIAL SETUP**

To set up the EVAL-ADGM1004SDZ, take the following steps:

- 1. Change the position of the P1, P2, P3, and P4 links to SDI, CS, SCLK, and SDO, respectively.
- 2. Change the MODE link position from PIN to SPI and keep the EXTD\_EN link position set to INT.
- 3. Connect the EVAL-ADGM1004SDZ to th[e SDP-B b](https://www.analog.com/SDP-B?doc=EVAL-ADGM1004SDZ-UG-1462.pdf)oard, and connect the [SDP-B b](https://www.analog.com/SDP-B?doc=EVAL-ADGM1004SDZ-UG-1462.pdf)oard to the PC via the USB cable.
- 4. Power up the EVAL-ADGM1004SDZ as described in the [Power Supply s](#page-3-1)ection.
- 5. Run th[e ACE s](https://www.analog.com/ace?doc=EVAL-ADGM1004SDZ-UG-1462.pdf)oftware. The EVAL-ADGM1004SDZ plugins appear in the **Attached Hardware** section of the **Start** tab (see [Figure 2\)](#page-5-3).
- 6. Double click the **EVAL-ADGM1004SDZ** plugin to open the **EVAL-ADGM1004SDZ** view i[n Figure 3.](#page-5-4)
- 7. Double click the [ADGM1004 c](https://www.analog.com/ADGM1004?doc=EVAL-ADGM1004SDZ-UG-1462.pdf)hip to access the chip block diagram (see [Figure 4\)](#page-5-5). This diagram provides a basic representation of the EVAL-ADGM1004SDZ functionality. The main functions are labeled i[n Figure 4.](#page-5-5)

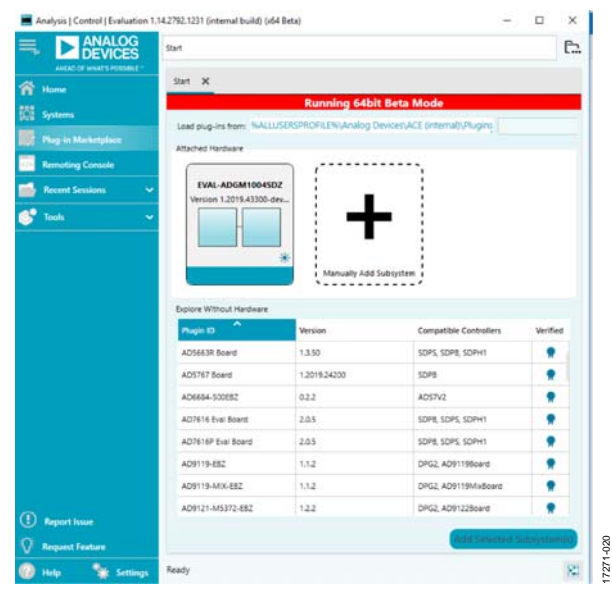

<span id="page-5-3"></span>Figure 2. EVAL-ADGM1004SDZ Plugin Startup Window

## **Table 5. SPI Interface Link Descriptions**

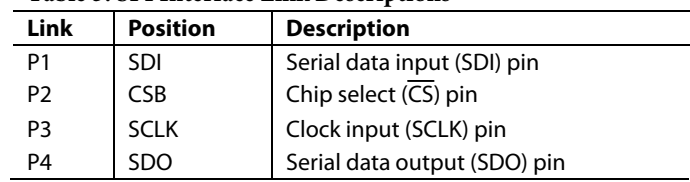

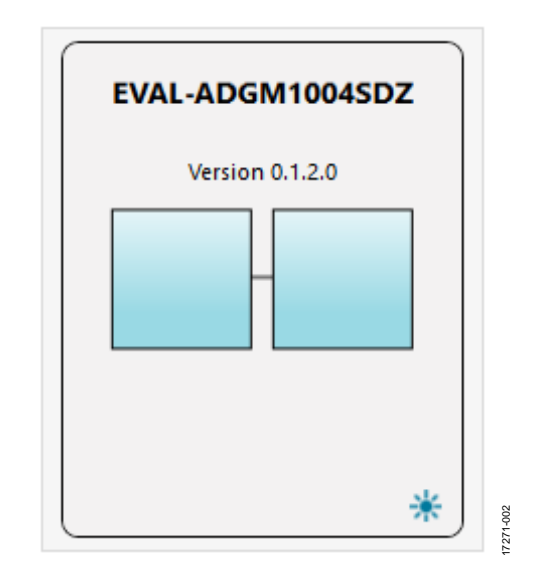

<span id="page-5-4"></span>Figure 3. Evaluation Board View of the EVAL-ADGM1004SDZ Plugin

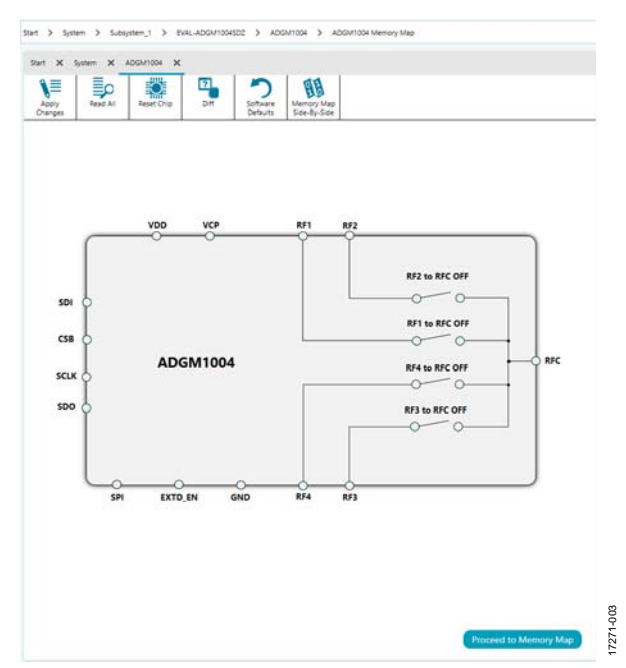

<span id="page-5-5"></span>Figure 4. Chip Block Diagram View of the EVAL-ADGM1004SDZ Plugin

# <span id="page-6-0"></span>BLOCK DIAGRAM AND DESCRIPTION

The organization of the [ACE](https://www.analog.com/ace?doc=EVAL-ADGM1004SDZ-UG-1462.pdf) software is similar to the functional block diagram shown in the [ADGM1004 d](https://www.analog.com/ADGM1004?doc=EVAL-ADGM1004SDZ-UG-1462.pdf)ata sheet. In this way, it is easy to correlate the functions on the EVAL-ADGM1004SDZ with the corresponding descriptions in the data sheet. Th[e ADGM1004 d](https://www.analog.com/ADGM1004?doc=EVAL-ADGM1004SDZ-UG-1462.pdf)ata sheet provides a full description of each block and register, as well as the respective settings.

Some blocks and the corresponding functions pertain to the EVAL-ADGM1004SDZ, and are described i[n Table 6.](#page-6-1) The full screen block diagram shown in [Figure 5](#page-6-2) displays the functionality of each block.

All changes to the blocks correspond to the block diagram in the [ACE](https://www.analog.com/ace?doc=EVAL-ADGM1004SDZ-UG-1462.pdf) software. For example, when the internal register bit is enabled, it displays as enabled on the block diagram. Any bits or registers that are bolded are modified values that have not been transferred to the EVAL-ADGM1004SDZ. Click **Apply Changes** to transfer the data to the EVAL-ADGM1004SDZ.

<span id="page-6-1"></span>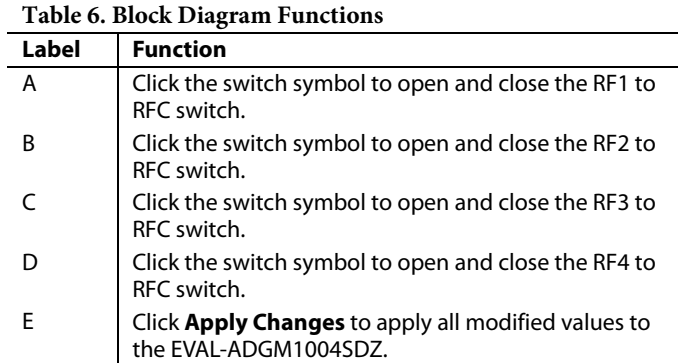

17271-004

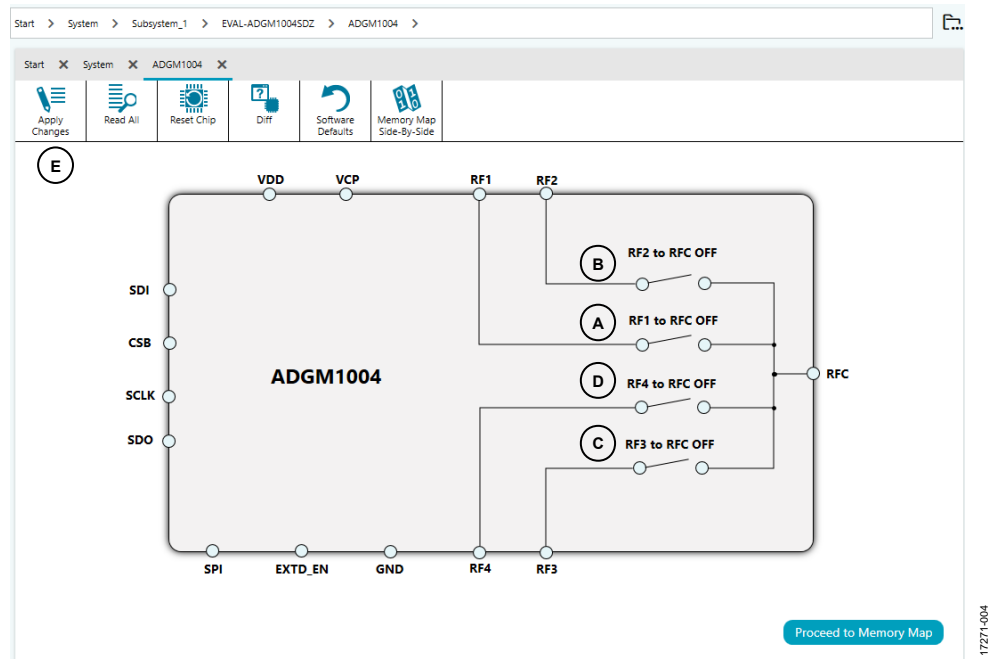

<span id="page-6-2"></span>Figure 5. Labeled EVAL-ADGM1004SDZ Block Diagram

17271-005

17271-005

# <span id="page-7-0"></span>**MEMORY MAP**

All registers are fully accessible from the **ADGM1004 Memory Map** tab, and can be edited at a bit level (se[e Figure 6\)](#page-7-1). The bits in dark gray are read only bits and cannot be accessed from the

[ACE](https://www.analog.com/ace?doc=EVAL-ADGM1004SDZ-UG-1462.pdf) software. All other bits are toggled. The **Apply Changes**  button transfers data to the device. All changes made in this tab correspond to the block diagram.

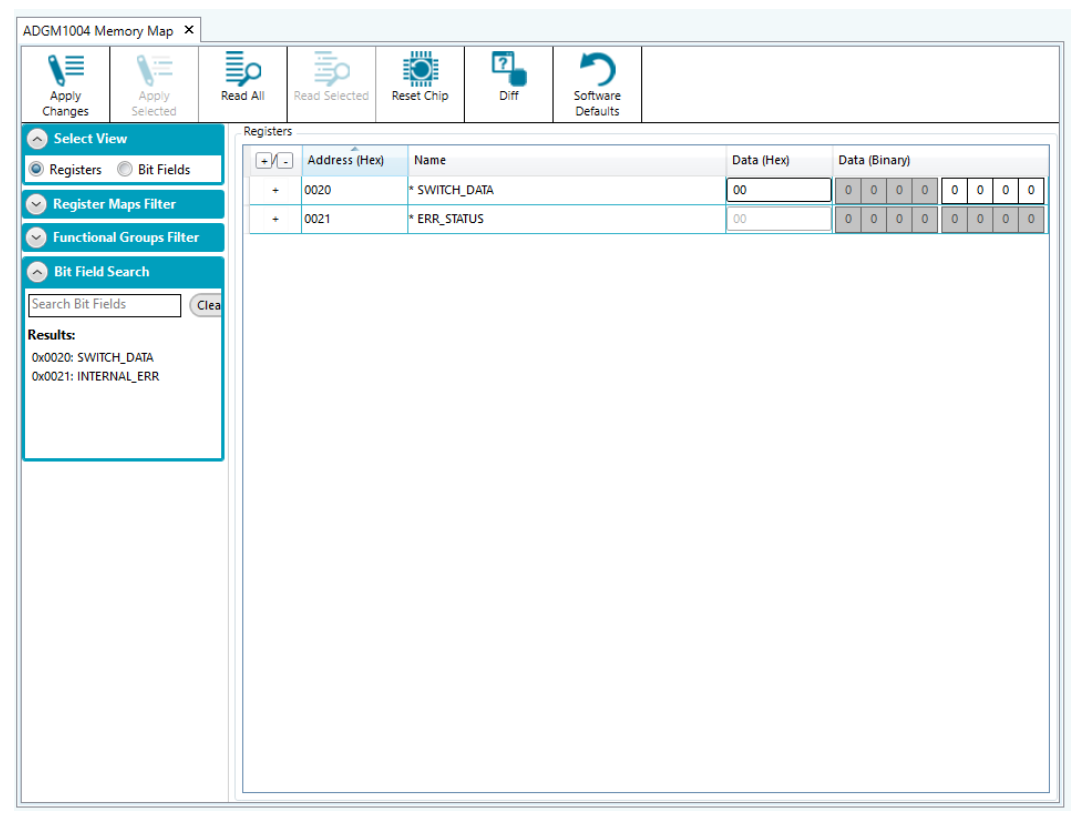

<span id="page-7-1"></span>Figure 6[. ADGM1004 M](https://www.analog.com/ADGM1004?doc=EVAL-ADGM1004SDZ-UG-1462.pdf)emory Map

<span id="page-8-0"></span>[Figure 1](#page-2-1) shows the EVAL-ADGM1004SDZ connection diagram. Apply a VDD supply  $(V_{DD})$  to the EVAL-ADGM1004SDZ to measure the performance of the switch. The links are set according to the switch under test (se[e Table 4\)](#page-4-0). After selecting the desired channel and the state of the channel, use a network analyzer to collect the switch performance data. Terminate the RFx edge connectors of unused switch channels to 50  $\Omega$  loads to achieve the full performance of the channel under test.

The EVAL-ADGM1004SDZ comes with the CALIBRATION THRU calibration transmission line on the PCB. This calibration transmission line removes the insertion loss and phase offset of the PCB transmission lines connecting to the switch from the measurement. [Figure 7](#page-8-1) shows the calibration transmission line, an[d Figure 8 s](#page-8-2)hows the calibration transmission line insertion loss and return loss up to 16 GHz. The calibration transmission line is exactly the same length as the distance from any one RFx connector to the RFx pin of the device, plus the distance from the RFC connector to the RFC pin of the device (see Label A and Label B in [Figure 9\)](#page-8-3).

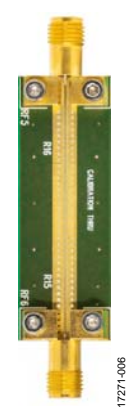

Figure 7. EVAL-ADGM1004SDZ Calibration Transmission Line for PCB Insertion Loss and Phase Offset Correction

<span id="page-8-1"></span>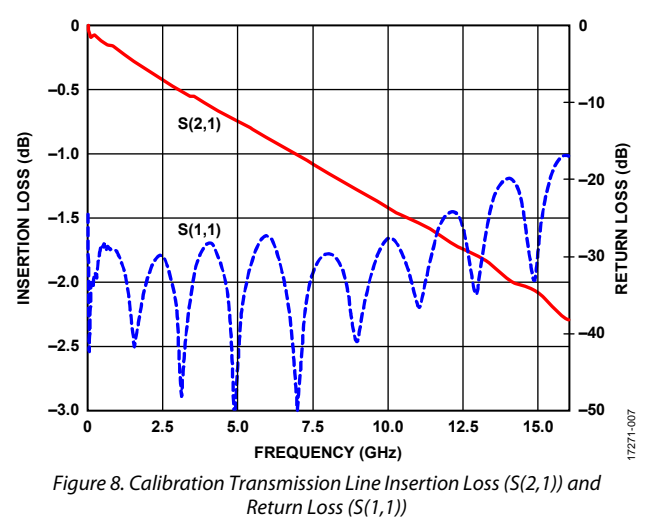

<span id="page-8-2"></span>[Figure 9](#page-8-3) shows the calibration transmission line length. All RF traces connecting to the [ADGM1004 a](https://www.analog.com/ADGM1004?doc=EVAL-ADGM1004SDZ-UG-1462.pdf)re of equal length.

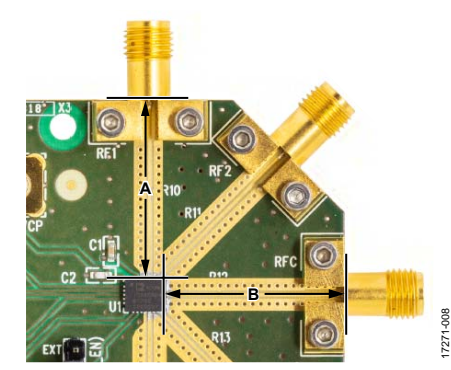

Figure 9. Length of A + B Equal to Length of Calibration Transmission Line

<span id="page-8-3"></span>To de-embed the PCB calibration transmission line insertion loss from the entire switch insertion loss board measurement (the RF1 to RFC path), divide the S(2,1) of measured data by the  $|S(2,1)|$  of the calibration transmission line. To perform this de-embedding using the network analyzer at the time of the measurement or after the measurement, use individual measurement data files. Refer to the [Network Analyzer](#page-10-0)  [Calibration Procedure s](#page-10-0)ection for more information.

Use the network analyzer port extension function to de-embed the phase offset introduced by the PCB calibration transmission lines. The port extension method uses time delay offset values for phase correction. To perform this de-embedding, enter the time delays into the port extension menu on the network analyzer corresponding to the phase offset introduced from an RF edge connector to the RFx pin of th[e ADGM1004.](https://www.analog.com/ADGM1004?doc=EVAL-ADGM1004SDZ-UG-1462.pdf) [Figure 9](#page-8-3)  shows an example of these phase offsets on a typical switch measurement, labeled as A and B. Both A and B are identical in length, and can be calculated by measuring the time delay of the calibration transmission line and dividing it by 2.

[Figure 10 s](#page-9-0)hows th[e ADGM1004 s](https://www.analog.com/ADGM1004?doc=EVAL-ADGM1004SDZ-UG-1462.pdf)witch insertion loss (network analyzer two-port  $S(2,1)$  measurement) measurement results that are de-embedded with respect to the PCB calibration transmission line losses. The blue trace is the RF2 to RFC switch channel, and the red trace is the RF1 to RFC switch channel. The dashed traces are the respective return loss traces. The performance of the RF2 switch is identical to the RF3 switch, and the performance of the RF1 switch is identical to the RF4 switch.

<span id="page-9-0"></span>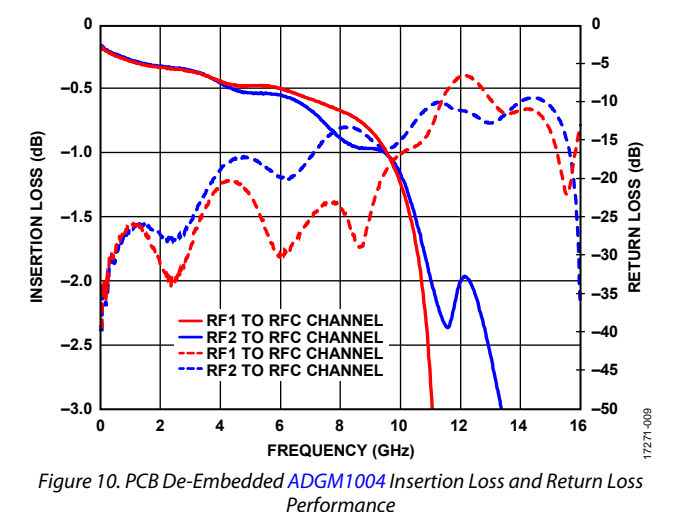

[Figure 11 s](#page-9-1)hows th[e ADGM1004 s](https://www.analog.com/ADGM1004?doc=EVAL-ADGM1004SDZ-UG-1462.pdf)witch off isolation performance measurement results for two channels. The blue trace is the RF2 to RFC switch channel, and the red trace is the RF1 to RFC switch channel. The performance of the RF2 switch is identical to the RF3 switch, and the performance of the RF1 switch is identical to the RF4 switch.

<span id="page-9-1"></span>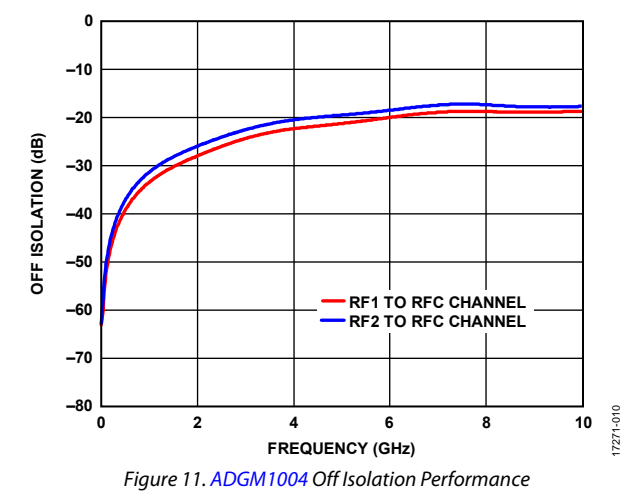

# <span id="page-10-0"></span>NETWORK ANALYZER CALIBRATION PROCEDURE

The maximum value of the network analyzer frequency sweep for the EVAL-ADGM1004SDZ PCB can be up to 16 GHz. Assuming the user has a set of manual calibration standards or an electric calibration type unit to perform a short load open through (SLOT) calibration of the network analyzer, use the following procedure in conjunction with the EVAL-ADGM1004SDZ to perform two-port measurements of th[e ADGM1004:](https://www.analog.com/ADGM1004?doc=EVAL-ADGM1004SDZ-UG-1462.pdf) 

- 1. Perform a full, two-port standard SLOT calibration of the network analyzer.
- 2. Connect the CALIBRATION THRU calibration transmission line (Connector RF5 and Connector RF6) to the analyzer and measure the insertion loss  $(S(2,1))$ .
- 3. Save the measured data to the network analyzer memory for later use.
- 4. Configure the EVAL-ADGM1004SDZ links, and power up the EVAL-ADGM1004SDZ with a 3.3 V dc power supply.
- 5. Connect the network analyzer to the desired MEMS switch RF connectors and apply the external control signals as needed.
- 6. Measure the complete insertion loss of the EVAL-ADGM1004SDZ. Include the insertion loss of the MEMS switch and test fixture (PCB calibration transmission lines and RF connectors).
- 7. De-embed the PCB losses from the complete EVAL-ADGM1004SDZ measurement using the data saved from Step 3 and the measured data from Step 6. Because the extraction method is dependent on the network analyzer, consult the network analyzer user manual before performing the extraction. Typically, the divide function divides the complete S(2,1) measurement data by the CALIBRATION THRU calibration transmission line S(2,1) data stored in memory.
- 8. Use the network analyzer port extension function to deembed the phase offset introduced by the PCB calibration transmission lines. The port extension method uses time delay offset values to correct for phase. To switch the pin path equal to the electrical length of the calibration transmission line divided by two, enter the time delay values into the port extension menu on the network analyzer for each RF edged connector.

# <span id="page-11-0"></span>HANDLING GUIDELINES

Adhere to the following handling guidelines when using the EVAL-ADGM1004SDZ:

- Always treat the [ADGM1004 a](https://www.analog.com/ADGM1004?doc=EVAL-ADGM1004SDZ-UG-1462.pdf)s a static sensitive device and observe normal handling precautions, including working only on static dissipative surfaces, wearing wrist straps, and using other electrostatic discharge (ESD) control devices.
- Take care when connecting signals. Hold the EVAL-ADGM1004SDZ from the edges to avoid any damage to the device under test (DUT).
- Avoid connecting live signal sources to the EVAL-ADGM1004SDZ. Ensure that outputs are switched off (preferably grounded) before connecting to the DUT. Ensure that all instrumentation shares a common chassis ground.
- Avoid running measurement instruments such as digital multimeters (DMMs) in autorange modes. Some instruments generate large transient compliance voltages when switching ranges.
- Use the highest practical range (lowest resolution) setting for resistance measurements to minimize compliance voltages.
- Physically handle the EVAL-ADGM1004SDZ with care.

# <span id="page-12-0"></span>EVALUATION BOARD SCHEMATICS AND ARTWORK

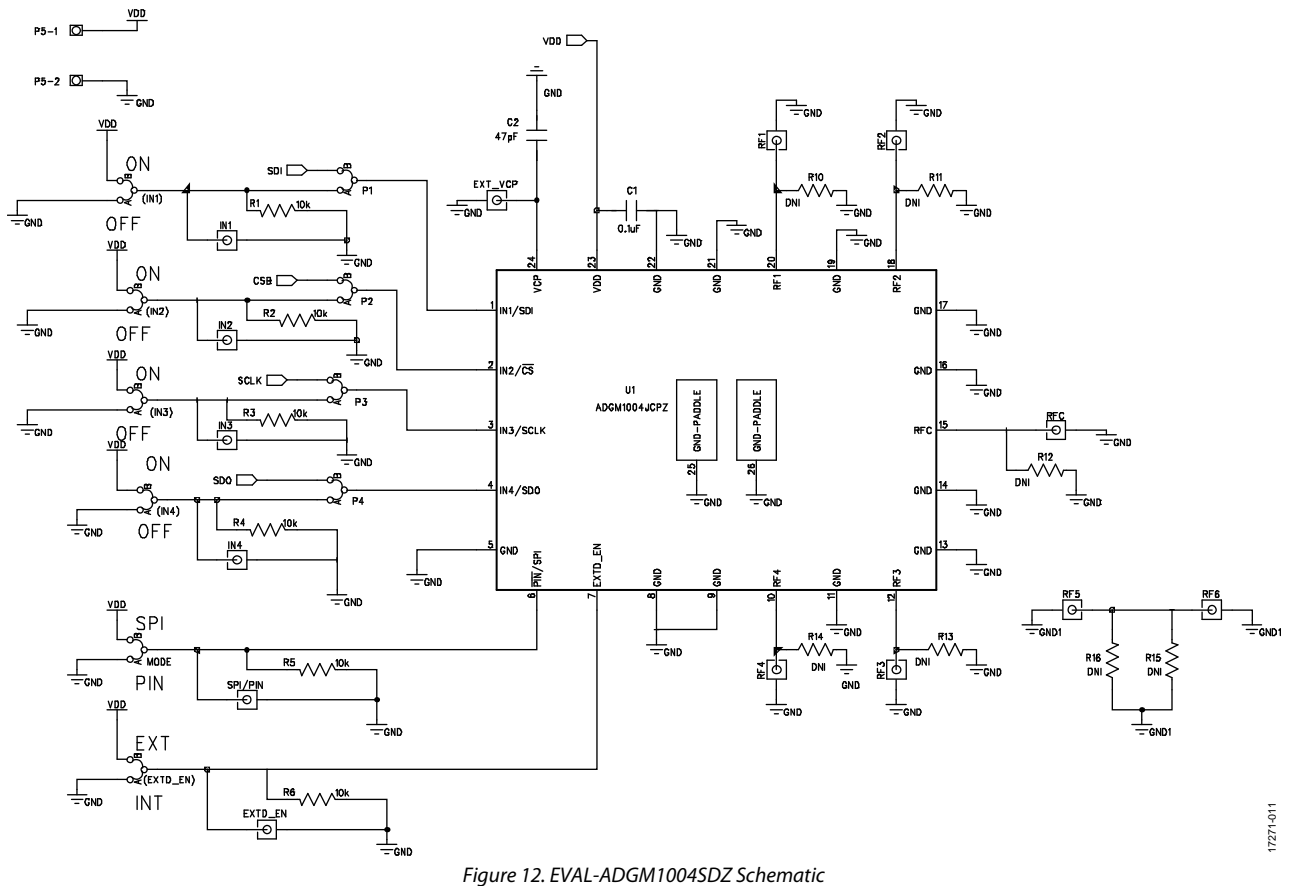

# UG-1462 [EVAL-ADGM1004SDZ](https://www.analog.com/EVAL-ADGM1004?doc=EVAL-ADGM1004SDZ-UG-1462.pdf) User Guide

17271-012

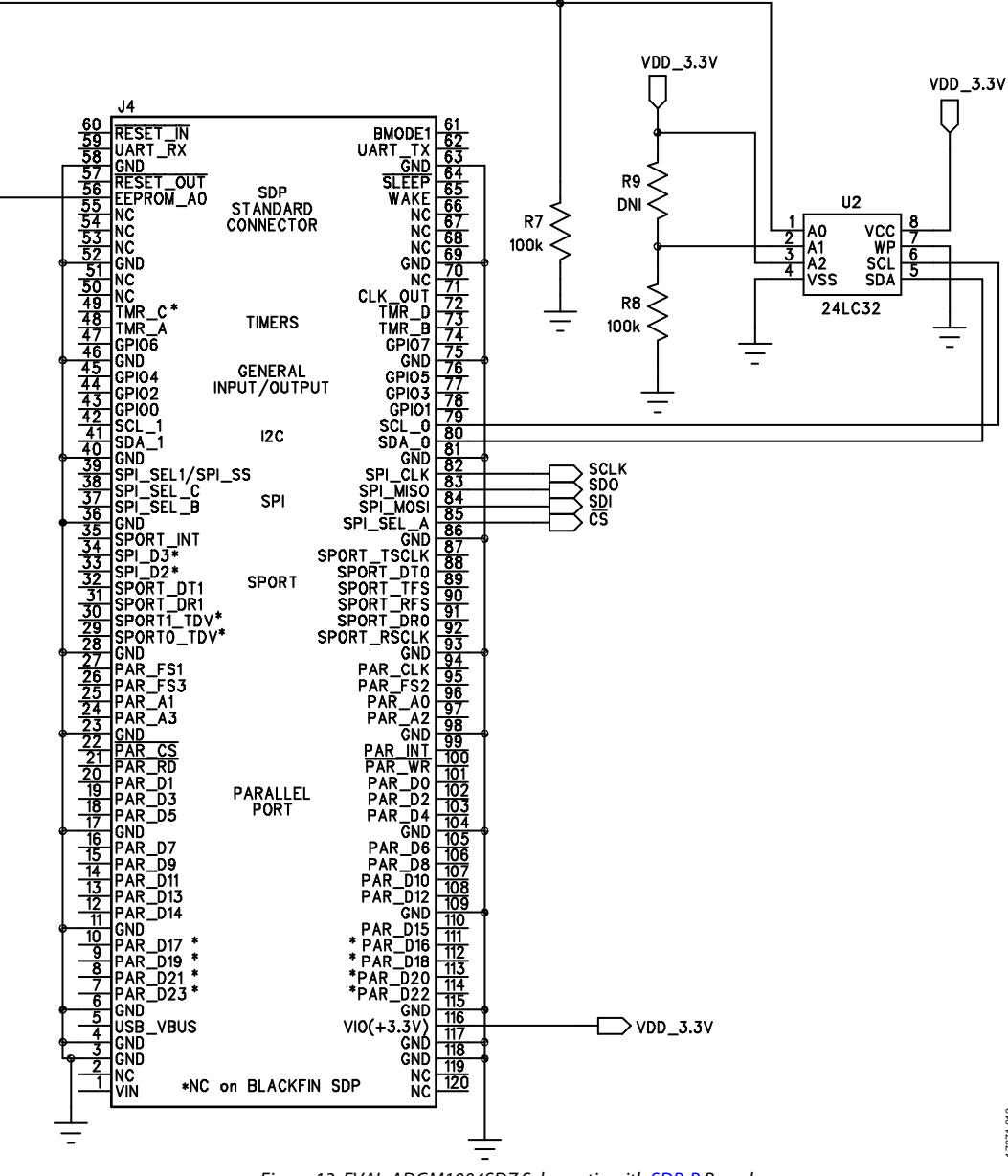

Figure 13. EVAL-ADGM1004SDZ Schematic wit[h SDP-B B](https://www.analog.com/SDP-B?doc=EVAL-ADGM1004SDZ-UG-1462.pdf)oard

# [EVAL-ADGM1004SDZ](https://www.analog.com/EVAL-ADGM1004?doc=EVAL-ADGM1004SDZ-UG-1462.pdf) User Guide Valley and the UG-1462

17271-013

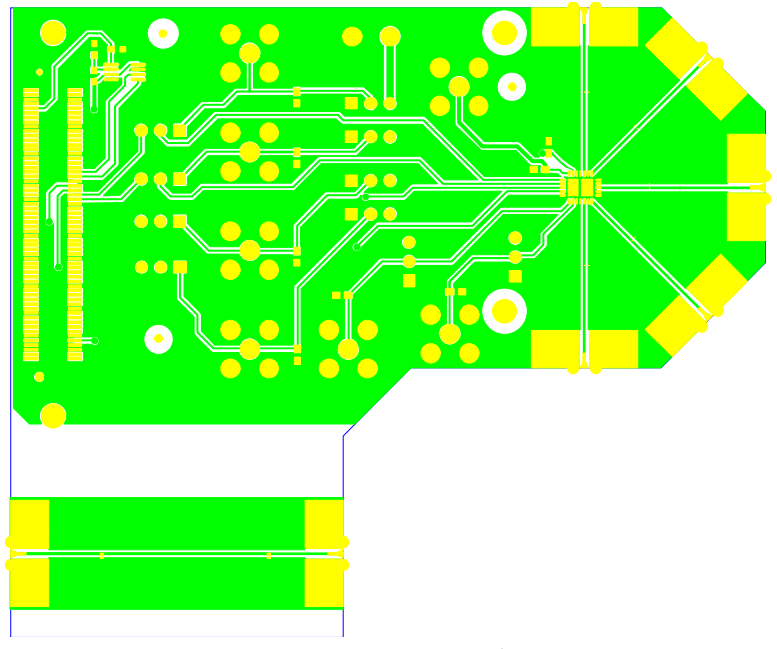

Figure 14. EVAL-ADGM1004SDZ Component Side, PCB Drawing (Layer 1)

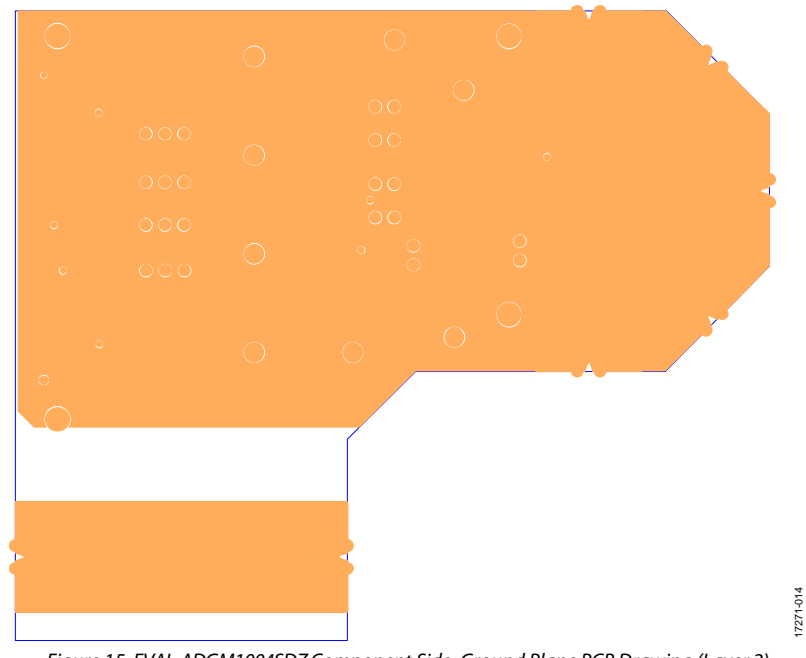

Figure 15. EVAL-ADGM1004SDZ Component Side, Ground Plane PCB Drawing (Layer 2)

# UG-1462 **EVAL-ADGM1004SDZ** User Guide

17271-016

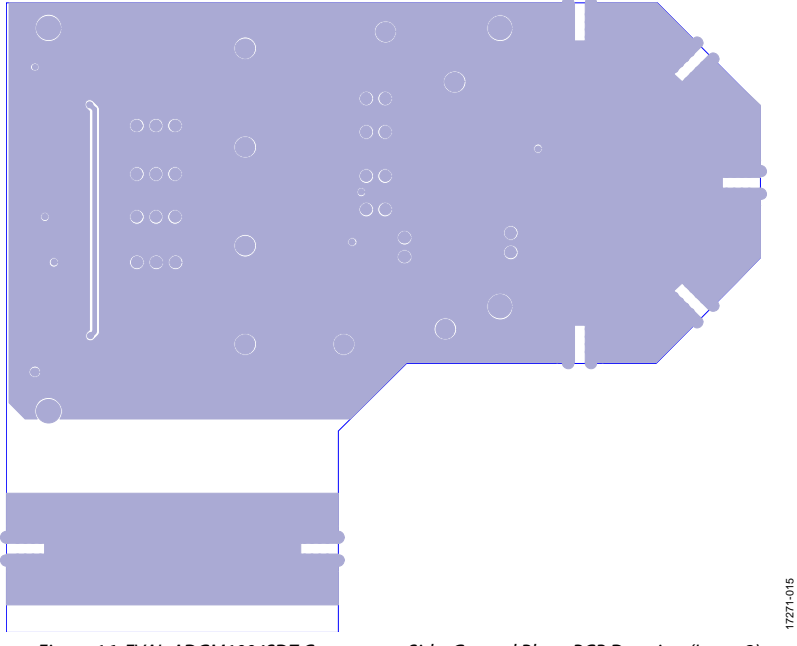

Figure 16. EVAL-ADGM1004SDZ Component Side, Ground Plane PCB Drawing (Layer 3)

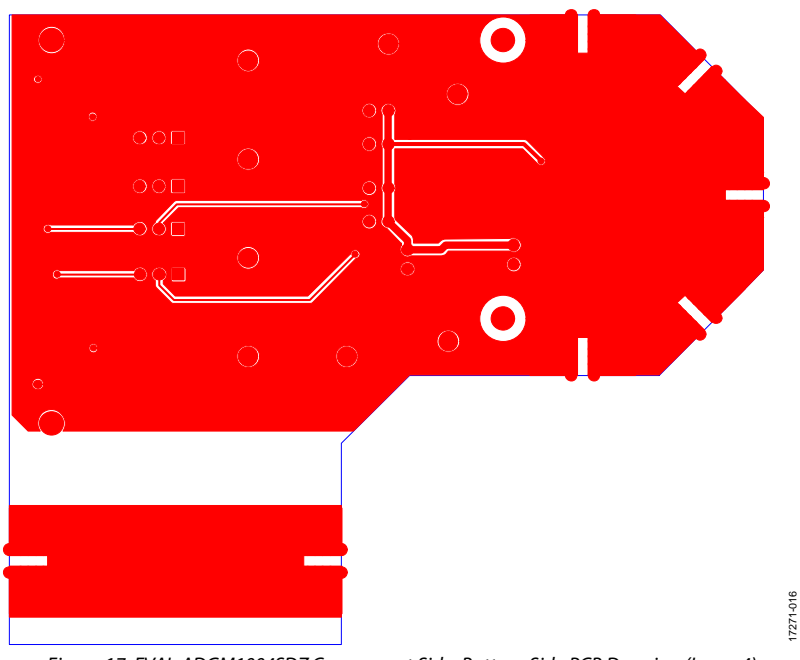

Figure 17. EVAL-ADGM1004SDZ Component Side, Bottom Side PCB Drawing (Layer 4)

# [EVAL-ADGM1004SDZ](https://www.analog.com/EVAL-ADGM1004?doc=EVAL-ADGM1004SDZ-UG-1462.pdf) User Guide Valley and the UG-1462

17271-017

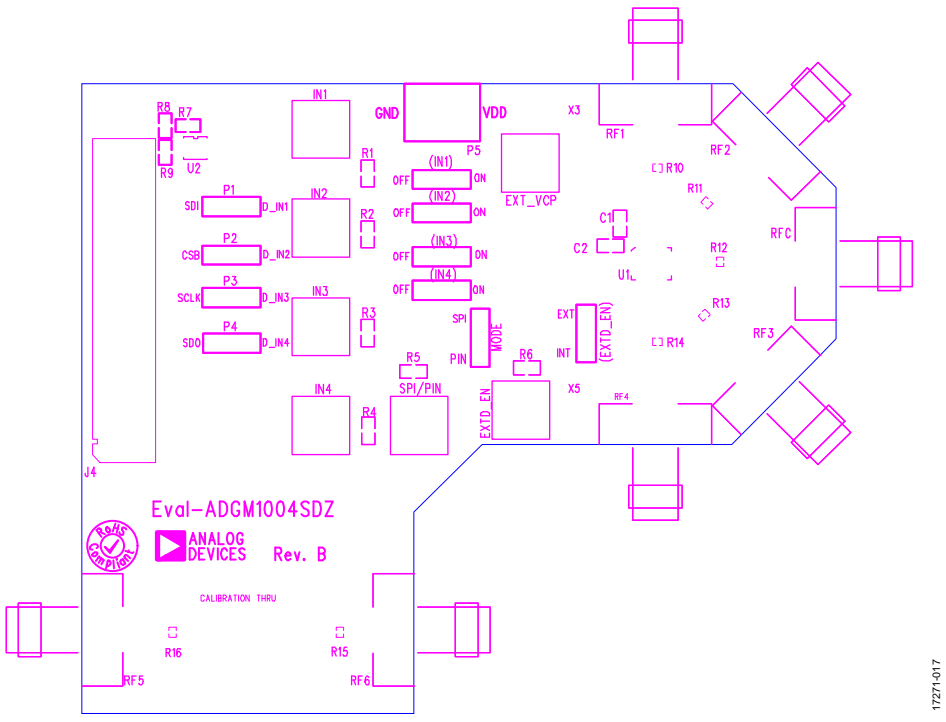

<span id="page-16-0"></span>Figure 18. EVAL-ADGM1004SDZ Component Side, Silkscreen PCB Drawing (Top)

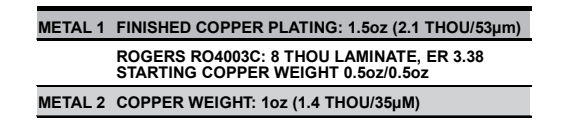

**~37.2 THOU FR4**

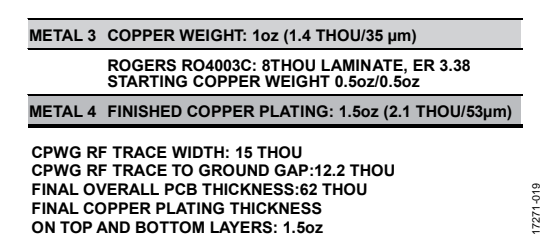

Figure 19. EVAL-ADGM1004SDZ PCB Stackup with Coplanar Waveguide and Ground (CPWG) Dimensions

# <span id="page-17-0"></span>ORDERING INFORMATION

## <span id="page-17-1"></span>**BILL OF MATERIALS**

## **Table 7. Bill of Materials**

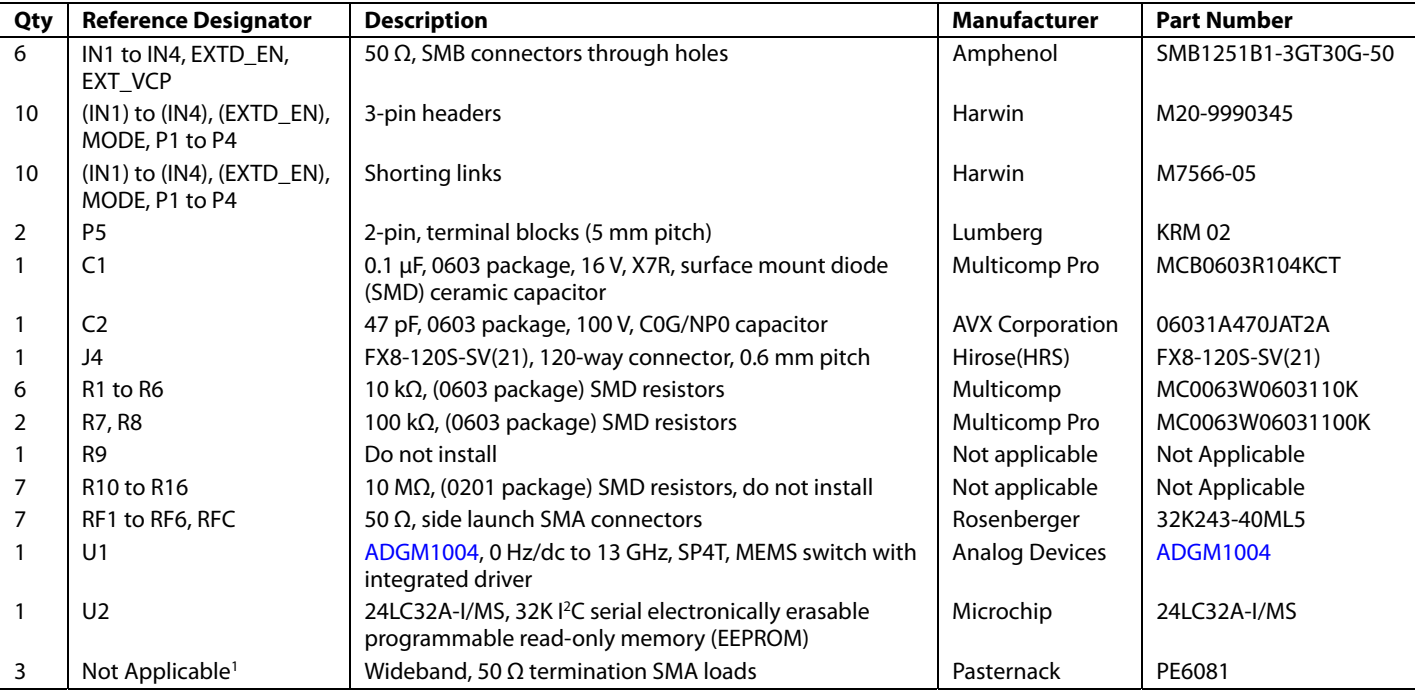

<sup>1</sup> Screwed on at measurement time (se[e Figure 1\).](#page-2-1)

I 2 C refers to a communications protocol originally developed by Philips Semiconductors (now NXP Semiconductors).

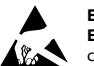

#### **ESD Caution**

**ESD (electrostatic discharge) sensitive device**. Charged devices and circuit boards can discharge without detection. Although this product features patented or proprietary protection circuitry, damage may occur on devices subjected to high energy ESD. Therefore, proper ESD precautions should be taken to avoid performance degradation or loss of functionality.

#### **Legal Terms and Conditions**

By using the evaluation board discussed herein (together with any tools, components documentation or support materials, the "Evaluation Board"), you are agreeing to be bound by the terms and conditions set forth below ("Agreement") unless you have purchased the Evaluation Board, in which case the Analog Devices Standard Terms and Conditions of Sale shall govern. Do not use the Evaluation Board until you have read and agreed to the Agreement. Your use of the Evaluation Board shall signify your acceptance of the Agreement. This Agreement is made by and between you ("Customer") and Analog Devices, Inc.<br>("ADI"), with its prin temporary, non-exclusive, non-sublicensable, non-transferable license to use the Evaluation Board FOR EVALUATION PURPOSES ONLY. Customer understands and agrees that the Evaluation Board is provided for the sole and exclusive purpose referenced above, and agrees not to use the Evaluation Board for any other purpose. Furthermore, the license granted is expressly made subject to the following additional limitations: Customer shall not (i) rent, lease, display, sell, transfer, assign, sublicense, or distribute the Evaluation Board; and (ii) permit any Third Party to access the Evaluation Board. As used herein, the term "Third Party" includes any entity other than ADI, Customer, their employees, affiliates and in-house consultants. The Evaluation Board is NOT sold to Customer; all rights not expressly granted herein, including<br>ownership o not disclose or transfer any portion of the Evaluation Board to any other party for any reason. Upon discontinuation of use of the Evaluation Board or termination of this Agreement, Customer agrees to promptly return the Evaluation Board to ADI. ADDITIONAL RESTRICTIONS. Customer may not disassemble, decompile or reverse engineer chips on the Evaluation Board. Customer shall inform ADI of any occurred damages or any modifications or alterations it makes to the Evaluation Board, including but not limited to soldering or any other activity that affects the material content of the Evaluation Board. Modifications to the Evaluation Board must comply with applicable law, including but not limited to the RoHS Directive. TERMINATION. ADI may terminate this Agreement at any time upon giving written notice<br>to Customer. Cust WARRANTIES OR REPRESENTATIONS OF ANY KIND WITH RESPECT TO IT. ADI SPECIFICALLY DISCLAIMS ANY REPRESENTATIONS, ENDORSEMENTS, GUARANTEES, OR WARRANTIES, EXPRESS OR IMPLIED, RELATED TO THE EVALUATION BOARD INCLUDING, BUT NOT LIMITED TO, THE IMPLIED WARRANTY OF MERCHANTABILITY, TITLE, FITNESS FOR A PARTICULAR PURPOSE OR NONINFRINGEMENT OF INTELLECTUAL PROPERTY RIGHTS. IN NO EVENT WILL ADI AND ITS LICENSORS BE LIABLE FOR ANY INCIDENTAL, SPECIAL, INDIRECT, OR CONSEOUENTIAL DAMAGES RESULTING FROM CUSTOMER'S POSSESSION OR USE OF THE EVALUATION BOARD, INCLUDING BUT NOT LIMITED TO LOST PROFITS, DELAY COSTS, LABOR COSTS OR LOSS OF GOODWILL. ADI'S TOTAL LIABILITY FROM ANY AND ALL CAUSES SHALL BE LIMITED TO THE AMOUNT OF ONE HUNDRED US DOLLARS (\$100.00). EXPORT. Customer agrees that it will not directly or indirectly export the Evaluation Board to another country, and that it will comply with all applicable United States federal laws and regulations relating to exports. GOVERNING LAW. This Agreement shall be governed by and construed in accordance with the substantive laws of the Commonwealth of Massachusetts (excluding conflict of law rules). Any legal action regarding this Agreement will be heard in the state or federal courts having jurisdiction in Suffolk County, Massachusetts, and Customer hereby submits to the personal jurisdiction and venue of such courts. The United Nations Convention on Contracts for the International Sale of Goods shall not apply to this Agreement and is expressly disclaimed.

**©2019 Analog Devices, Inc. All rights reserved. Trademarks and registered trademarks are the property of their respective owners. UG17271-0-11/19(0)** 

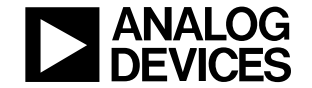

Rev. 0 | Page 18 of 18